### **Ghid de utilizare a aplicatiei eToken CEC Bank**

### **Informatii utile**

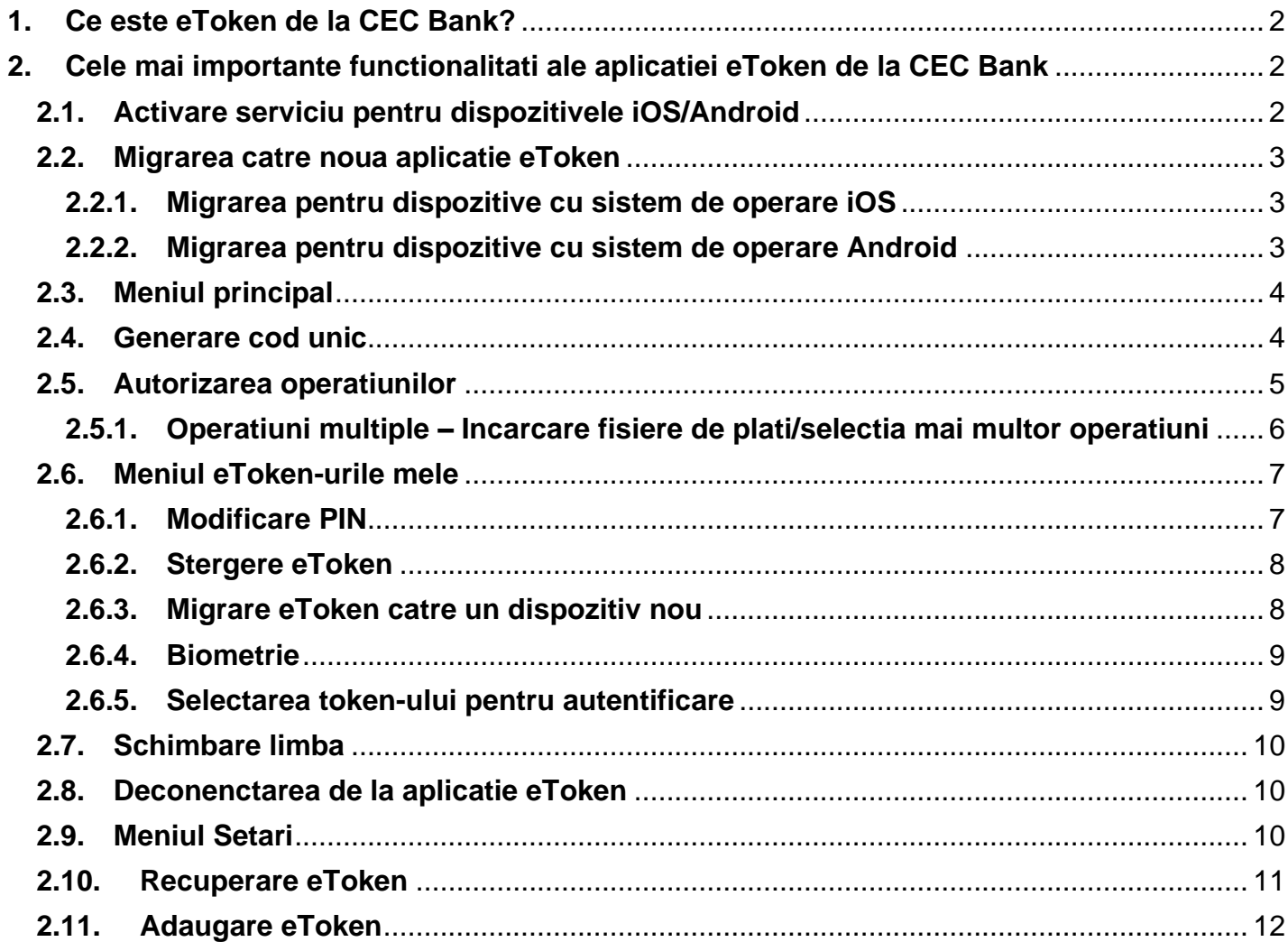

## **CEC (!)** Bank

### <span id="page-1-0"></span>1. Ce este eToken de la CEC Bank?

**eToken CEC Bank** este o aplicatie de tip mobile token, care poate fi gasita atat in **[App Store](https://apps.apple.com/us/app/etoken-cec-bank/id1250835627)**, dar si **[Play Store](https://play.google.com/store/apps/details?id=ro.cec.android.mtoken)** si faciliteaza:

- autentificarea si autorizarea tranzactiilor din aplicatiile de Internet Banking
- autentificarea si autorizarea tranzactiilor efectuate prin serviciul cu plata TeleCEC, accesibil la **021 211 11 11**

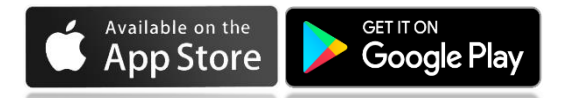

**Sisteme de operare compatibile** : *Android minim versiunea 4.4.4+ sau iOS minim versiunea 8.0+*

**Terminalele** trebuie sa aiba conexiune la Internet si nu sunt Jailbreak sau root.

**Activarea aplicatiei** se face prin introducerea de catre utilizator a codurilor primite prin SMS (2 grupuri de cate 8 cifre), cu valabilitate 48h. Codurile se primesc dupa depunerea cererii de activare serviciu Internet Banking in orice unitate CEC Bank.

**Aplicatia este protejata** printr-un cod de acces configurabil, denumit PIN (Personal Identification Number). Doar cunoscand acest cod se va putea genera parola folosita pentru autentificarea si semnarea tranzactiilor in aplicatiile *[Internet Banking –](https://www.ceconline.ro/smartoffice/_mcologon) CEConline (Persoane Juridice) / [Home CEConline](https://home.ceconline.ro/Identity/Login) (Persoane Fizice)*.

#### <span id="page-1-2"></span><span id="page-1-1"></span>2. Cele mai importante functionalitati ale aplicatiei eToken de la CEC Bank

#### 2.1. Activare serviciu pentru dispozitivele iOS/Android

### **Ce trebuie sa faci**

- 1. **Complezi** *pseudonim token* un nume ales din maximum 10 caractere alfanumerice, pentru o usoara identificare ulterioara a eToken-ului
- 2. **Introduci codurile de activare** primite prin SMS (2 grupuri de cate 8 cifre, cu valabilitate 48h)
- 3. (Dupa introducerea codului de activare) Este necesar sa **alegi un cod PIN** format din 6 8 cifre, necesar pentru autentificarea in *aplicatia eToken*
- 4. **Confirmi codul PIN** ales
- 5. **Te autentifici in aplicatie** selectezi eToken-ul dorit si introduci codul PIN. Codul PIN este acelasi pentru toate eToken-urile detinute in aplicatie.

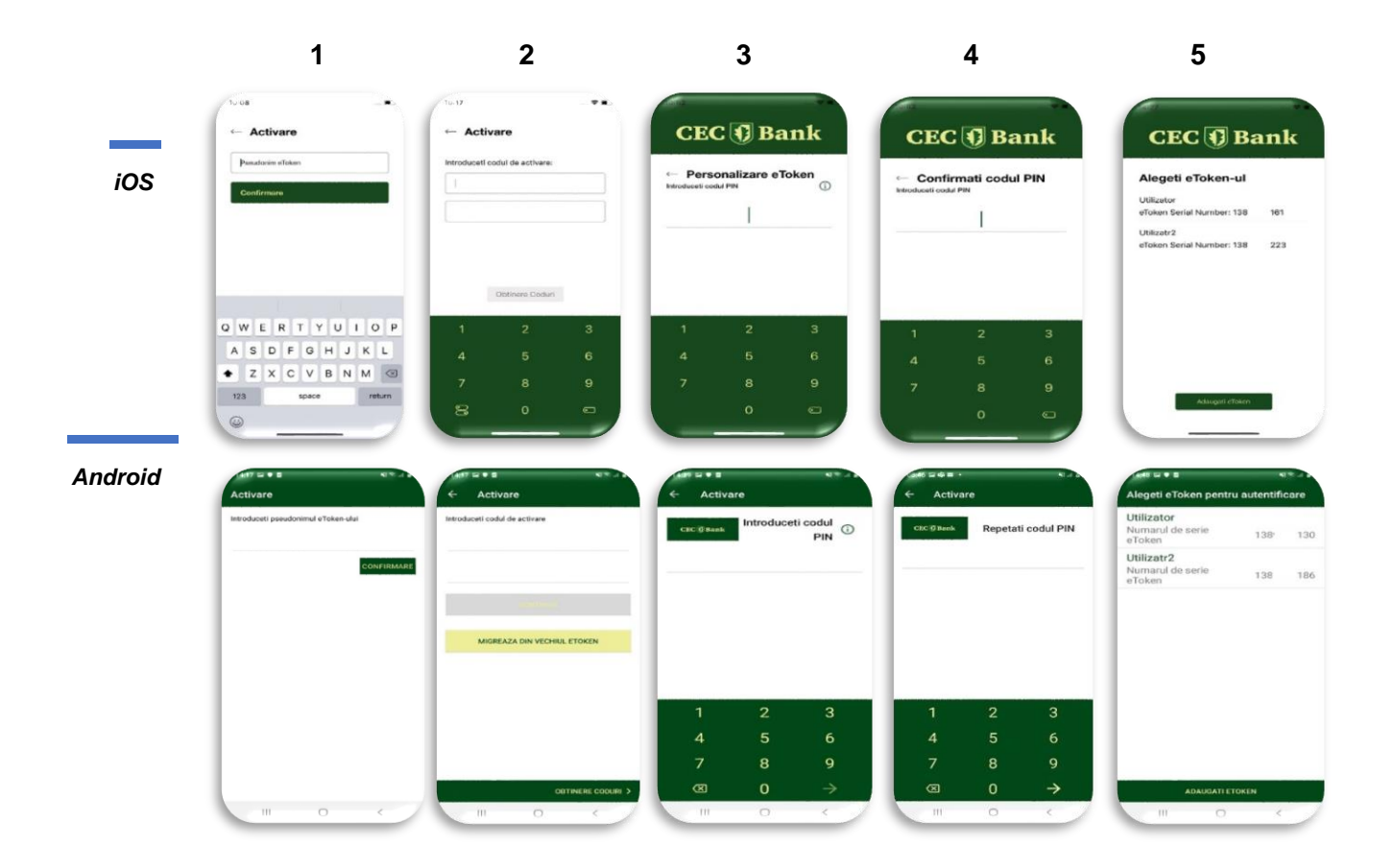

#### <span id="page-2-0"></span>2.2. Migrarea catre noua aplicatie eToken

#### 2.2.1. Migrarea pentru dispozitive cu sistem de operare iOS

<span id="page-2-1"></span>Tot ce trebuie sa faci este sa descarci **noua versiune a aplicatiei** direct din magazinul **[App Store](https://apps.apple.com/us/app/etoken-cec-bank/id1250835627)**.

#### 2.2.2. Migrarea pentru dispozitive cu sistem de operare Android

#### <span id="page-2-2"></span> $\frac{1}{\sqrt{2}}$ **Ce trebuie sa faci**

- 1. Descarci noua versiune a aplicatiei din magazinul de aplicatii **[Play Store](https://play.google.com/store/apps/details?id=ro.cec.android.mtoken)**.
- 2. Se incepe procesul de activare **eToken** in ecranul destinat introducerii codurilor de activare si se apasa butonul "**Migreaza din vechiul eToken".**

# **CEC**<sup>[</sup>] Bank

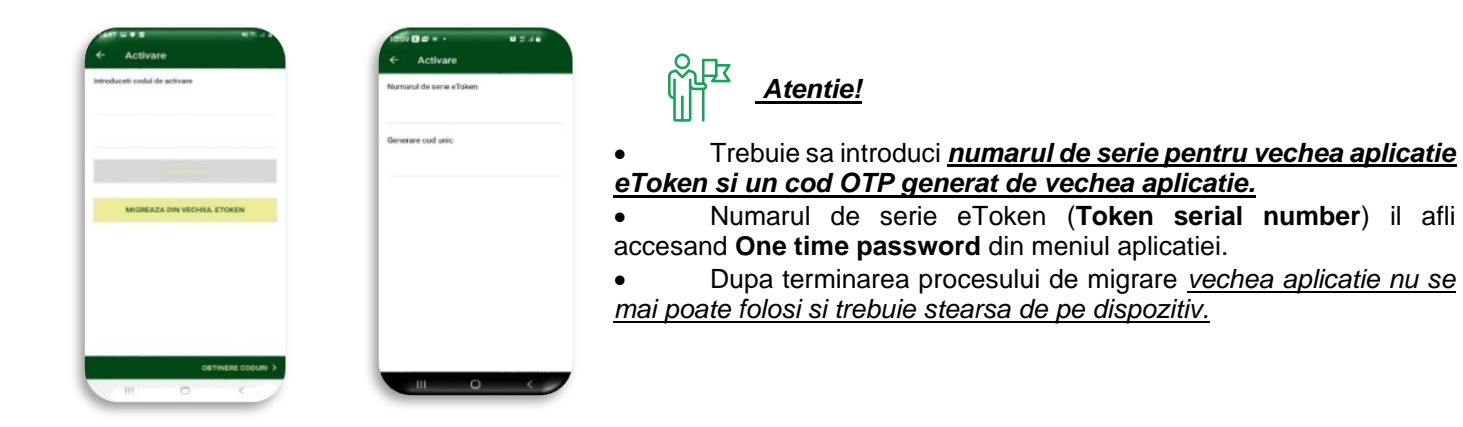

### <span id="page-3-0"></span>2.3. Meniul principal

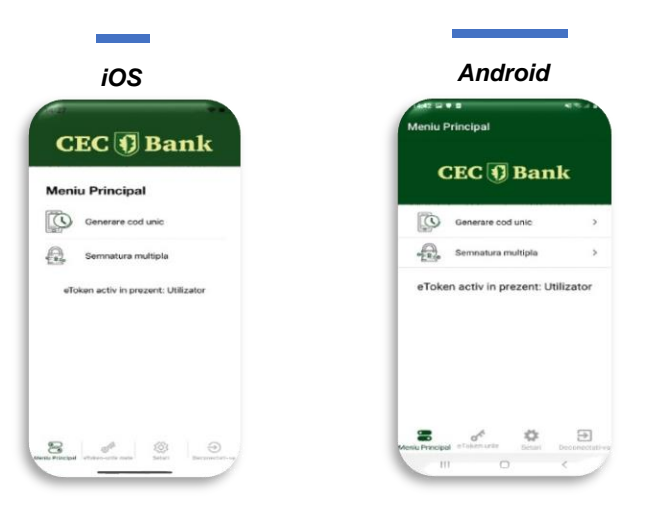

#### 2.4. Generare cod unic

<span id="page-3-1"></span>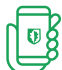

Pentru acces in aplicatiile Internet Banking, *CEConline (PJ) /Home CEConline (PF),* trebuie introdus:

- numele de utilizator alocat de catre Banca
- codul de acces generat de aplicatia eToken.

Pentru accesarea serviciului *TeleCEC* sunt necesare *raspunsurile la intrebarile de securitate* si *codul de acces* generat de aplicatia eToken.

#### **xxxx**  *Generarea codului de acces*

- Pentru generarea **codului de acces**, se acceseaza **Generare cod unic**, iar pe ecran se va afisa un cod format din 6 caractere numerice (cifre de la 0 la 9).
- In cazul in care nu s-au introdus corect *username-ul alocat si codul generat de aplicatia eToken CEC Bank*, in aplicatiile de Internet Banking se va afisa mesajul:
	- *Acces nereusit. Va rugam reincercati*. | Nume utilizator sau parola gresita
- Pentru obtinerea unui nou cod de acces in vederea reautentificarii in aplicatie se reiau pasii anterior mentionati.

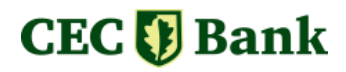

### *Securitate*

Daca in aplicatia *CEConline (PJ) / Home CEConline (PF)* se introduce gresit codul de acces de *3 ori consecutiv*, din motive de securitate aplicatia se blocheaza, fiind necesara contactarea Call Center-ului in vederea deblocarii accesului :

- **Telverde (Program Luni - Duminica: 07:00 – 22:00) [0 800 800 848](tel:+40800800848)**
- **Centrala telefonica 021 [311](tel:+40213111119) 11 19 [021](tel:+40212025000) 202 50 00 [021](tel:+40212025050) 202 50 50 [031](tel:+40212025050) 423 20 20**

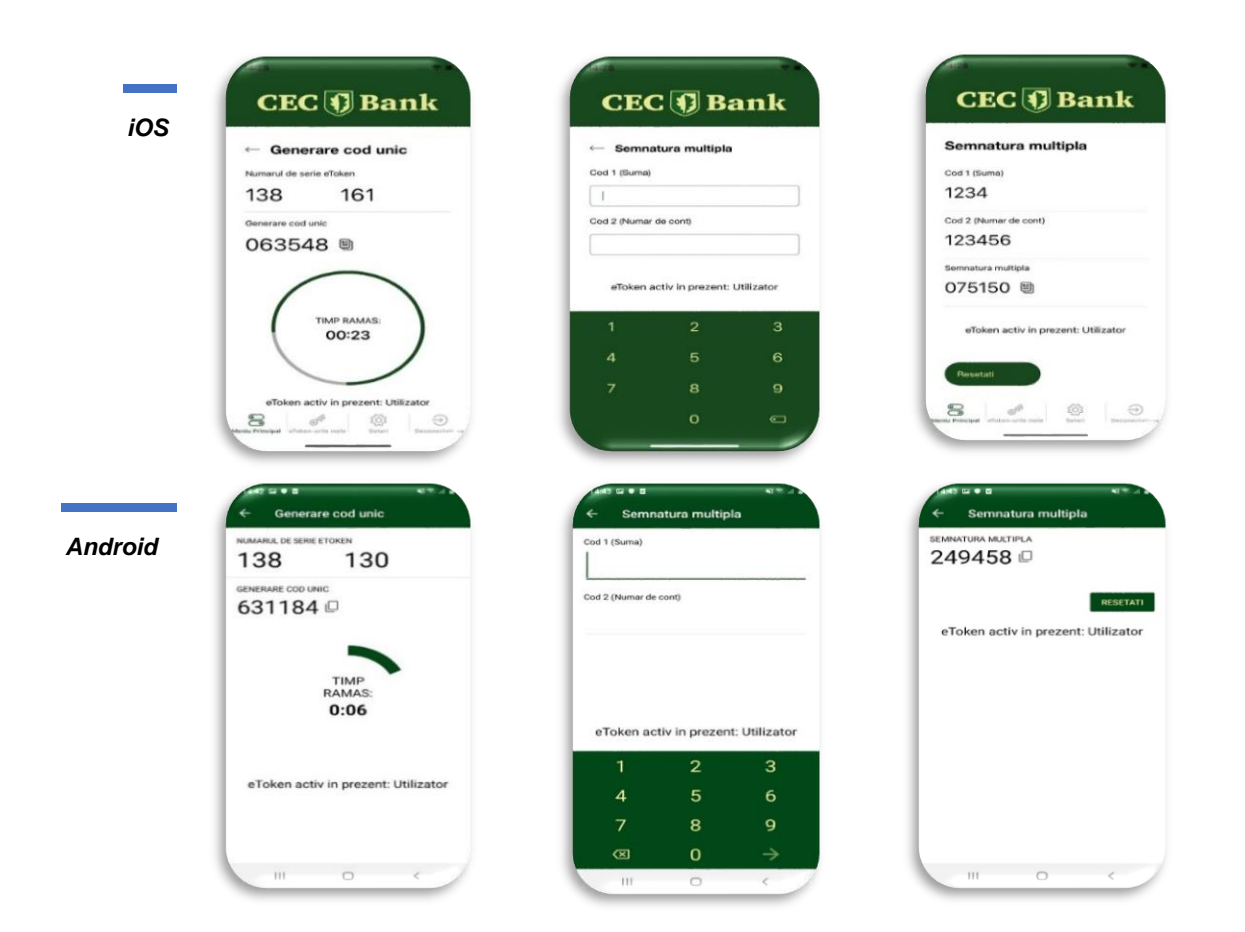

#### 2.5. Autorizarea operatiunilor

- <span id="page-4-0"></span>- Completezi toate elementele tranzactiei si apesi **OK** din *aplicatia CEConline (PJ)*, respectiv **Continua** din *aplicatia Home CEConline (PF)*.
- Pentru autorizarea operatiunilor trebuie sa accesezi din meniul aplicatiei eToken optiunea *Semnatura multipla*. Pe ecran vor fi afisate doua campuri:
	- **Suma**  se introduce suma, fara virgula (de ex.: 12,34 in campul **Suma** se va introduce 1234) asa cum apare in CAMP 1 afisat pe ecranul aplicatiei CEConline(PJ), respectiv in campul Code 1 (suma) din aplicatia Home CEConline(PF);
	- **Numar de cont** se introduc ultimele 6 cifre ale IBAN-ului beneficiar.

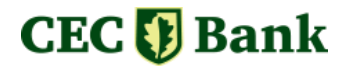

In situatia in care IBAN-ul beneficiar contine caractere alfanumerice, vor fi introduse **doar** ultimele 6 caractere numerice - ex: ROxxFNNBxxxxxxxx**1234**RO**56** – se introduce 123456 – asa cum apare in CAMP 2, respectiv Code 2 din aplicatia Home CEConline (PF), urmat de **Generare** afisat in partea superioara a ecranului.

- Se introduce in campul **Semnatura** din *aplicatia CEConline (PJ)*, respectiv in campul **Cod autorizare** din aplicatia *Home CEConline (PF)*, codul generat de eToken – (*Cod autorizare multipla - caractere numerice*).

#### **Important!**

Sunt exceptate de la această regula operatiunile intre conturile proprii (de ex. transfer, schimb valutar, constituire/lichidare depozit, transfer din linia de credit) care vor fi autorizate prin accesarea butonului **Aprobare**.

#### <span id="page-5-0"></span>2.5.1. Operatiuni multiple – Incarcare fisiere de plati/selectia mai multor operatiuni

1. Pentru *aplicatia CEConline (PJ)*, in cazul loturilor/incarcare fisiere de plati sau prin selectia mai multor operatiuni, **autorizarea se va face prin introducerea sumei totale a platilor din lot/fisier** (asa cum apare in CAMP 1 pe CEConline) **si a numarului total de operatiuni** (de ex.: pentru un numar de 15 operatiuni aplicatia CEConline (PJ) va afisa in CAMP 2 informatia 000015).

Pentru sume > 999.999,99 RON *aplicatia CEConline (PJ)* va afisa in CAMP 1 primele 8 caractere ce vor fi tastate pe dispozitiv, la **Suma**.

2. Pentru *aplicatia Home CEConline (PF)*, in cazul selectiei mai multor operatiuni, autorizarea se va efectua prin introducerea sumei totale, asa cum apare in campul **Code 1 (suma)**, si a numarului total de operatiuni - de ex., pentru un numar de 4 operatiuni *aplicatia Home CEConline (PF)* va afisa in campul **Code 2 (cifre cont)** informatia 000004.

Pentru sume > 999.999,99 RON aplicatia Home CEConline (PF) va afisa in campul **Code 1 (suma)** primele 8 cifre ale sumei, ce vor fi tastate pe dispozitiv.

Exista si operatiuni pentru care autorizarea se efectueaza cu **cod OTP** (one time password), generat prin *aplicatia eToken*, utilizand optiunea **Generare cod unic** (de ex.: activarea serviciului InfoSMS, activarea serviciul Direct Debit, schimbare nume de utilizator, etc.).

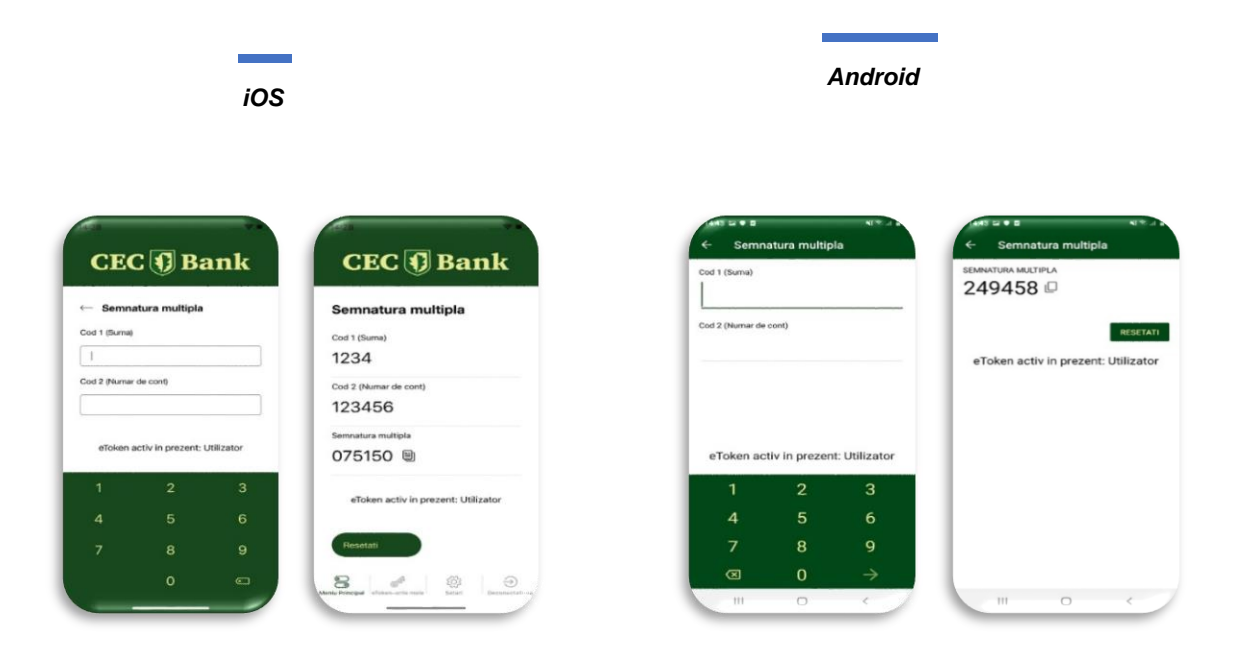

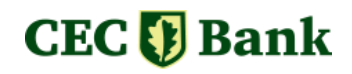

#### <span id="page-6-0"></span>2.6. Meniul eToken-urile mele

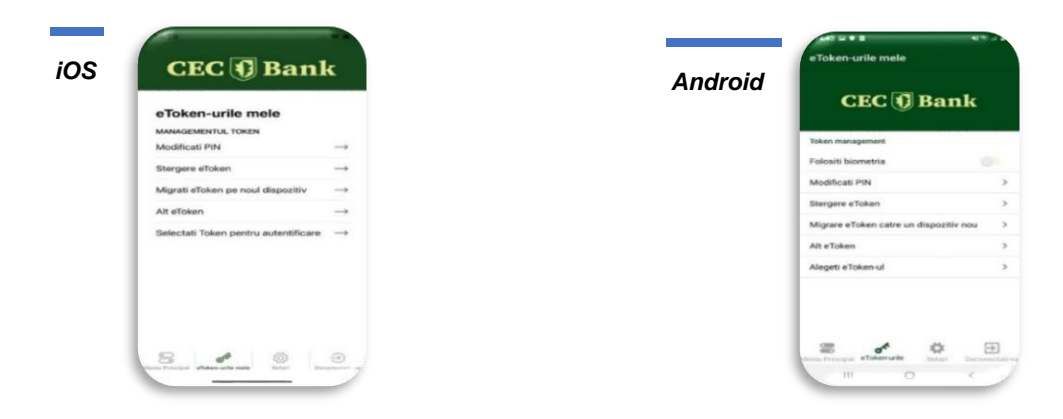

#### <span id="page-6-1"></span>2.6.1. Modificare PIN

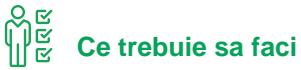

- 1. Introduci vechiul cod PIN.
- 2. Definesti un nou cod PIN si il confirmi in pasul urmator.

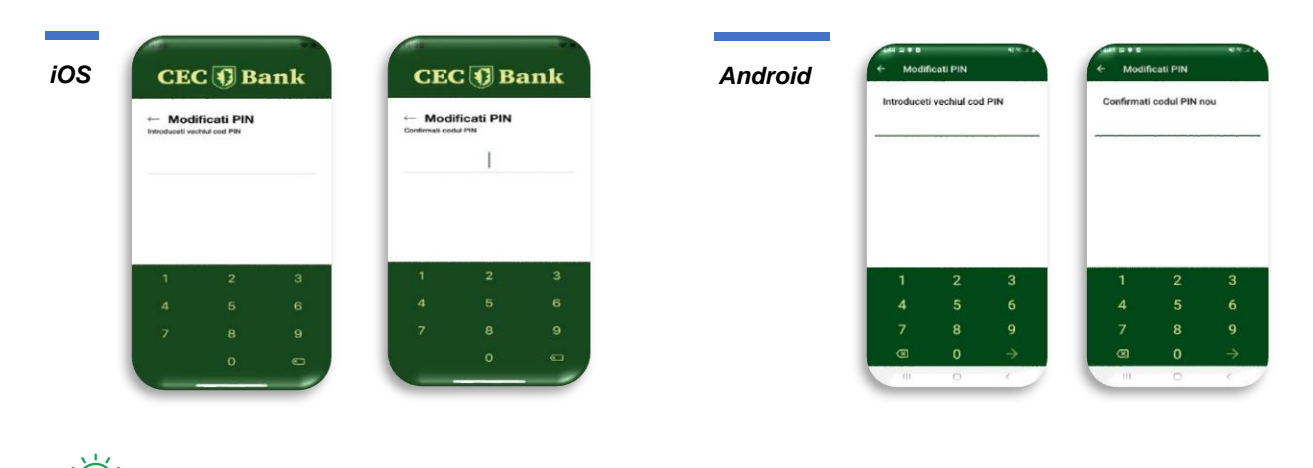

### **Ce se intampla daca ai mai multe eToken-uri? – mai multi utilizatori pe acelasi dispozitiv**

In cazul in care ai definite mai multe eToken-uri, schimbarea codului PIN se va efectua automat pentru toate eToken-urile in cazul in care ai urmat pasii descrisi anterior.

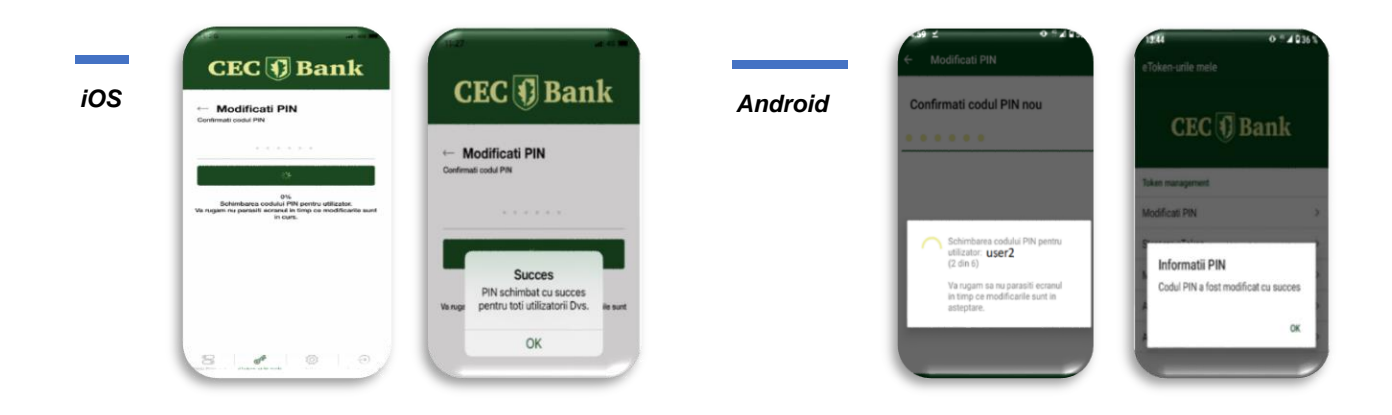

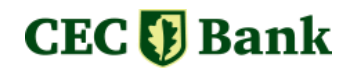

# **Ce se intampla daca ai gresit introducerea codului PIN?**

In situatia in care codul PIN este introdus gresit de 3 ori consecutiv aplicatia se blocheaza, deblocarea fiind posibila printr-un apel la Call Center.

- **Telverde (Program Luni - Duminica: 07:00 – 22:00) [0 800 800 848](tel:+40800800848)**
- **Centrala telefonica 021 [311](tel:+40213111119) 11 19 [021](tel:+40212025000) 202 50 00 [021](tel:+40212025050) 202 50 50 [031](tel:+40212025050) 423 20 20**

#### <span id="page-7-0"></span>2.6.2. Stergere eToken

Optiunea permite stergerea eToken-ului instalat pe dispozitiv.

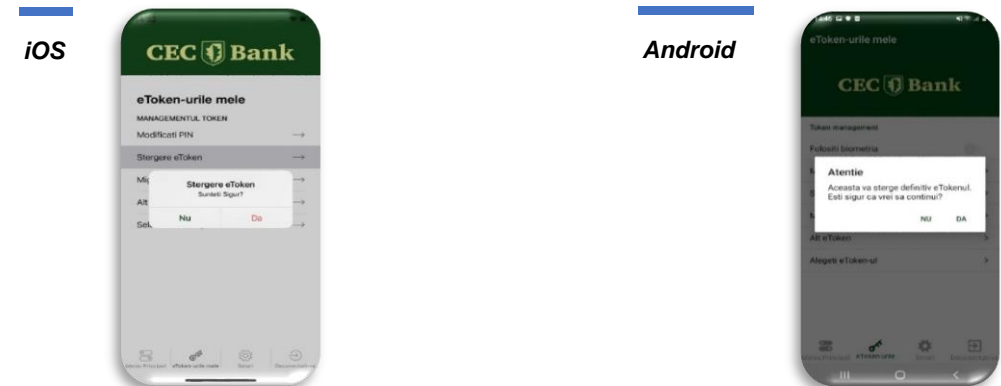

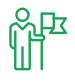

#### **Cateva aspecte importante**

- In cazul in care ai un singur eToken activat trebuie parcursi din nou pasii de instalare.
- In cazul in care mai multe eToken-uri sunt activate pe dispozitiv aceasta optiune sterge doar eToken-ul activ in acel moment. Deci, te poti conecta in continuare cu celelalte eToken-uri instalate.
- Pentru determinarea eToken-ului activ in momentul accesarii optiunii de stergere, se acceseaza meniul **Selectati eToken pentru autentificare/ Alegeti eToken-ul**, unde se poate observa denumirea eToken-ului.

#### <span id="page-7-1"></span>2.6.3. Migrare eToken catre un dispozitiv nou

Optiunea permite activarea aplicatiei pe un nou dispozitiv mobil fara a mai fi nevoie de a suna in Call Center pentru obtinerea codurilor de activare.

Noile coduri de activare sunt generate de aplicatia curenta, prin accesarea acestui meniu, si se utilizeaza pe noul dispozitiv mobil.

#### $\frac{1}{2}$ **Ce trebuie sa faci**

- 1. Accesezi meniul eToken-urile mele / Migrare eToken catre un dispozitiv nou
- 2. Receptionezi codul de activare
- 3. Introduci codul de activare pe noul dispozitiv mobil.

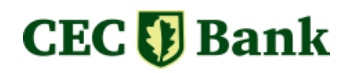

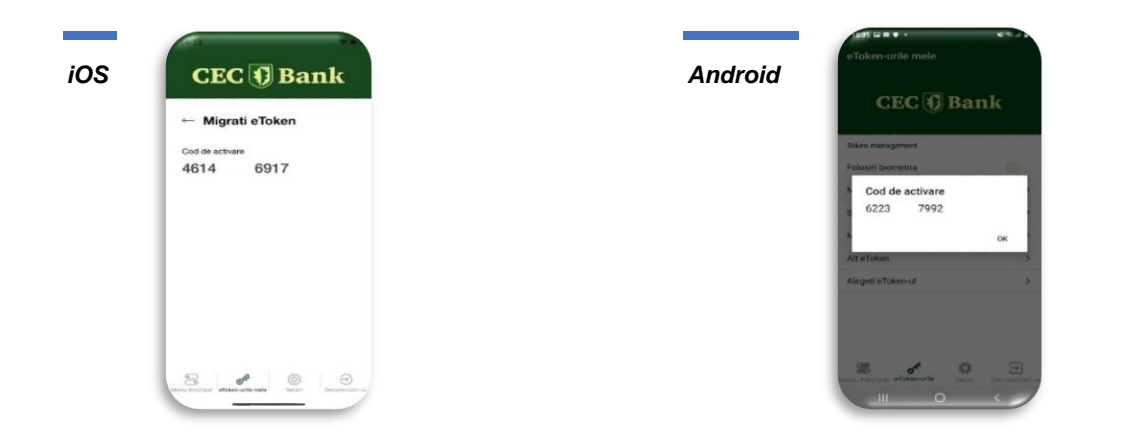

#### <span id="page-8-0"></span>2.6.4. Biometrie

Aplicatia iti ofera posibilitatea de a utiliza biometria. Tot ce trebuie sa faci este sa ai activa optiunea **Folositi biometria** din meniul eToken-urile mele.

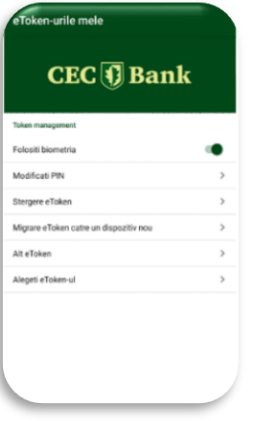

#### <span id="page-8-1"></span>2.6.5. Selectarea token-ului pentru autentificare

In cazul in care ai mai multe eToken-uri activate simultan pe dispozitiv, aplicatia iti permite schimbarea eToken-ului folosit pentru autentificare si pentru autorizarea platilor.

Pentru determinarea eToken-ului activ, in functie de sistemul de operare al dispozitivului, se acceseaza **Selectati Token pentru autentificare** / **Alegeti eToken-ul** si se poate observa denumirea eToken-ului langa textul *eToken activ in prezent*.

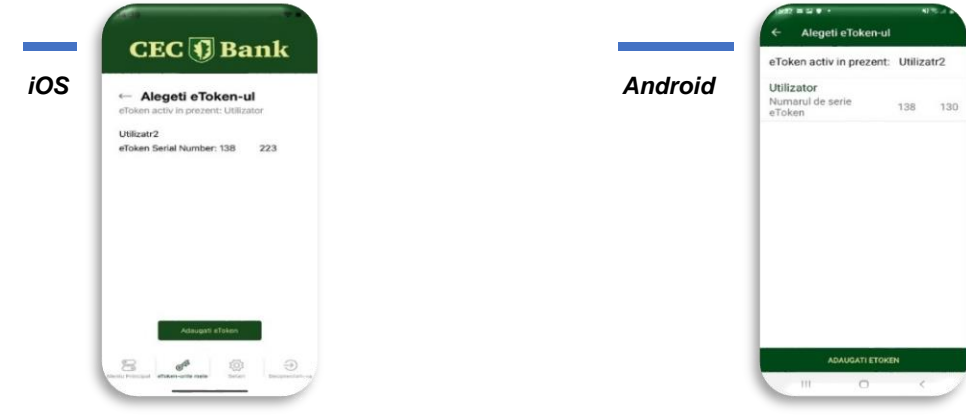

### <span id="page-9-0"></span>2.7. Schimbare limba

In meniul **Setari** exista optiunea de a schimba limba in care sunt afisate informatiile. Sunt disponibile limba romana si limba engleza.

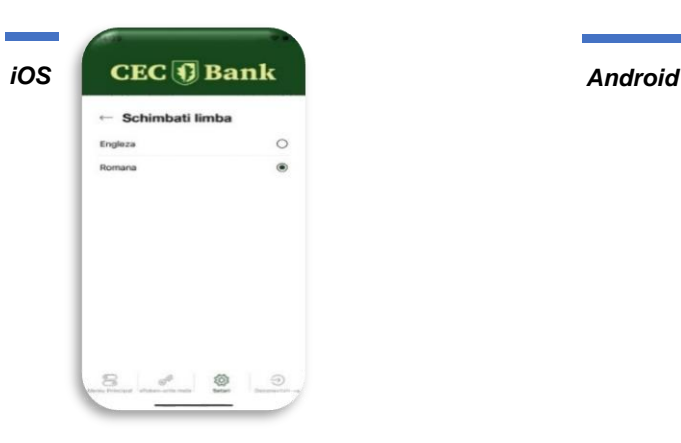

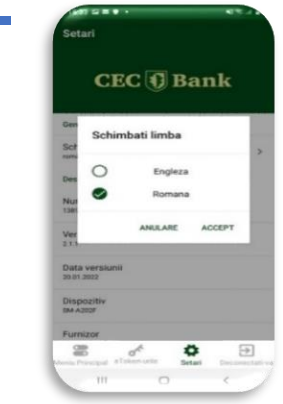

#### <span id="page-9-1"></span>2.8. Deconenctarea de la aplicatie eToken

Prin accesarea butonului **Deconectati-va** ai posibilitatea de a te deconecta de la aplicatia eToken.

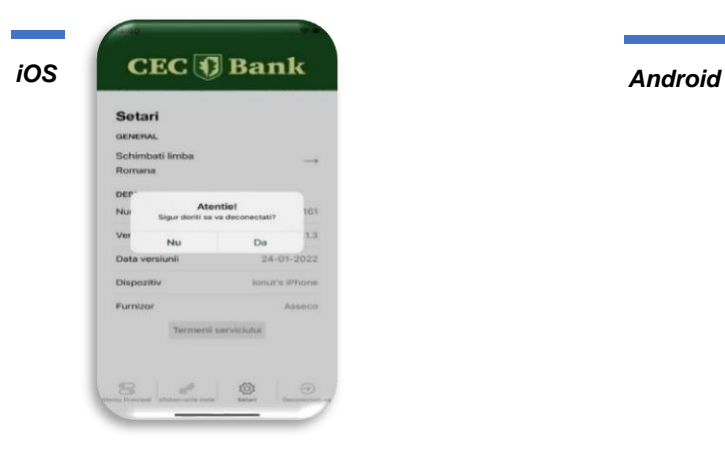

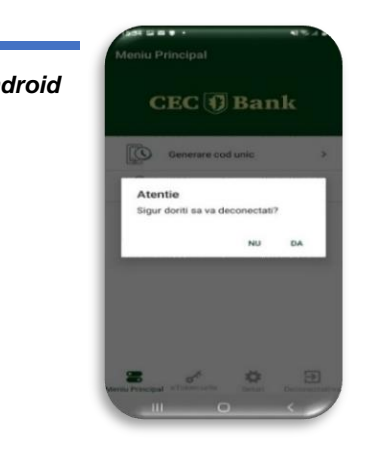

#### <span id="page-9-2"></span>2.9. Meniul Setari

Dupa deschiderea aplicatiei si alegerea unui utilizator, inainte de introducerea codului PIN, se pot accesa setarile generale ale aplicatiei eToken.

**Meniul Setari** are urmatoare structura:

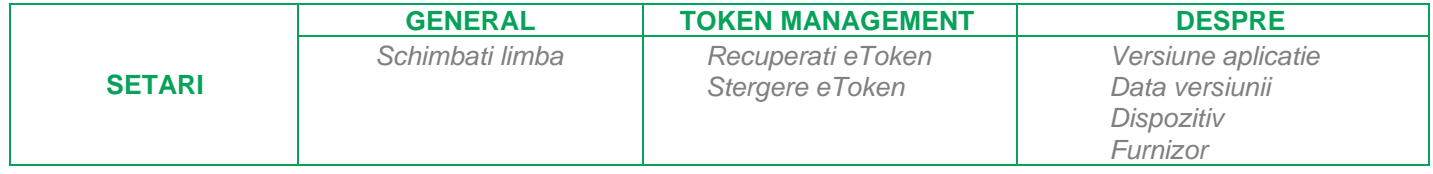

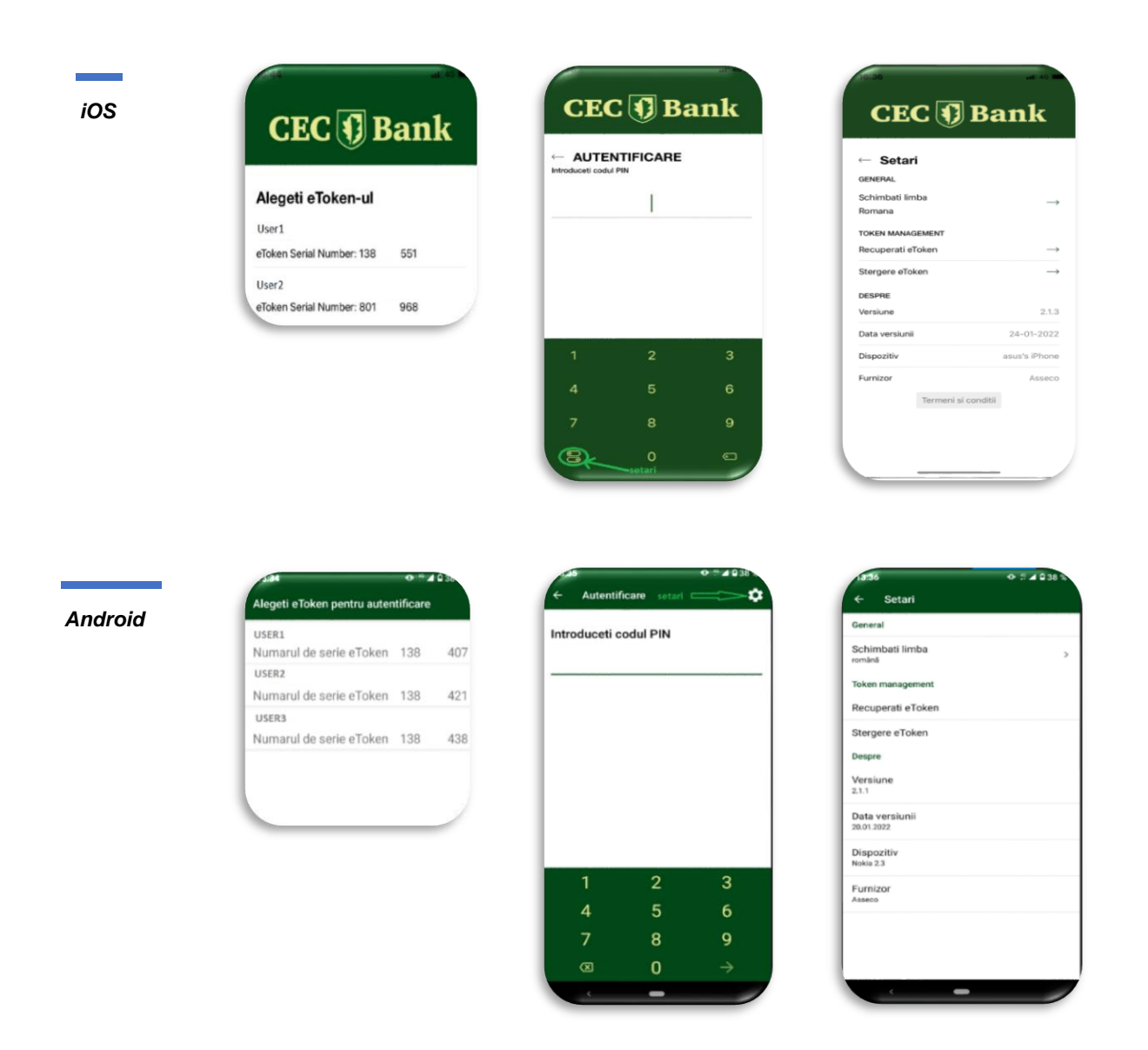

#### <span id="page-10-0"></span>2.10. Recuperare eToken

Se aplica in cazul in care se cunoaste codul PIN, dar eToken-ul este blocat ca urmare a introducerii unui alt cod PIN.

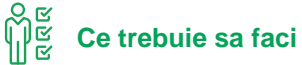

- 1. Accesezi **Setari->Recuperati eToken**
- 2. Introduci codul PIN corect.

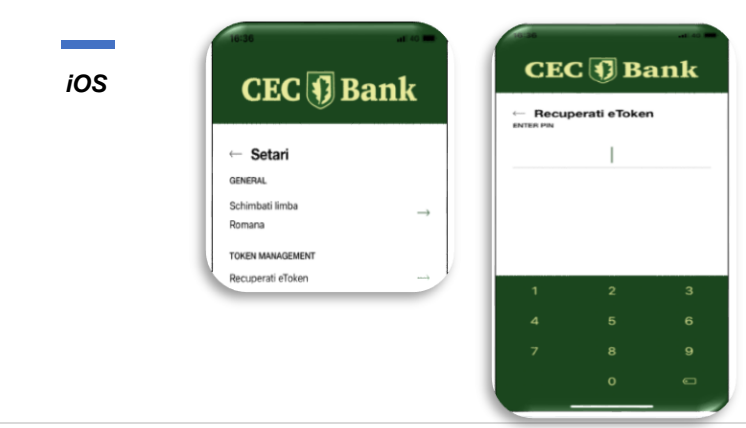

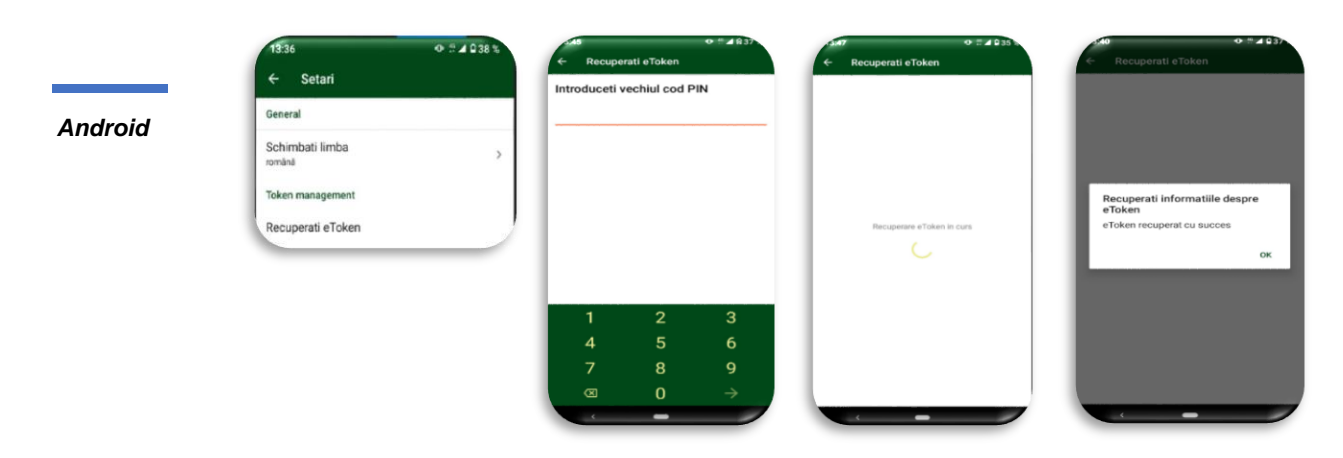

#### <span id="page-11-0"></span>2.11. Adaugare eToken

Noua aplicatie dispune de facilitatea *multiusers*, prin urmare, se pot adauga mai multe eToken-uri pe acelasi dispozitiv, pe acelasi numar de telefon, atat ca persoană fizica, cat și juridica, pentru una sau mai multe companii. Optiunea ADAUGATI ETOKEN este disponibila atat in ecranul de logare, cat si dupa logare, in meniul *eTokenurile mele/ Alegeti eToken-ul* (sau imediat dupa activarea unui user).

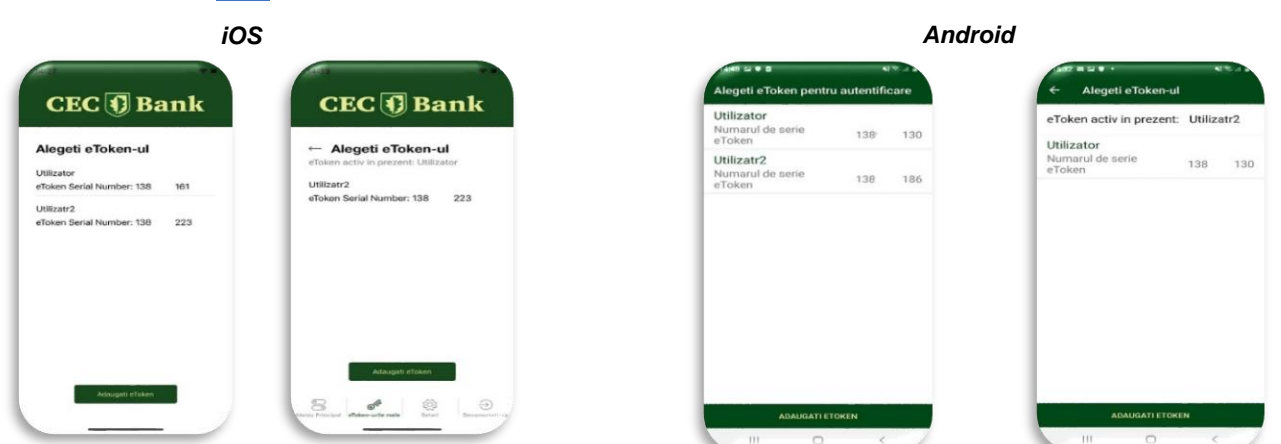

Dupa accesarea sectiunii ADAUGATI ETOKEN se procedeaza ca in cazul unei noi activari, cu diferenta ca, dupa definirea pseudonimului si completarea campurilor cu noile coduri de activare primite prin SMS, se introduce codul PIN setat la inregistrarea primului utilizator.

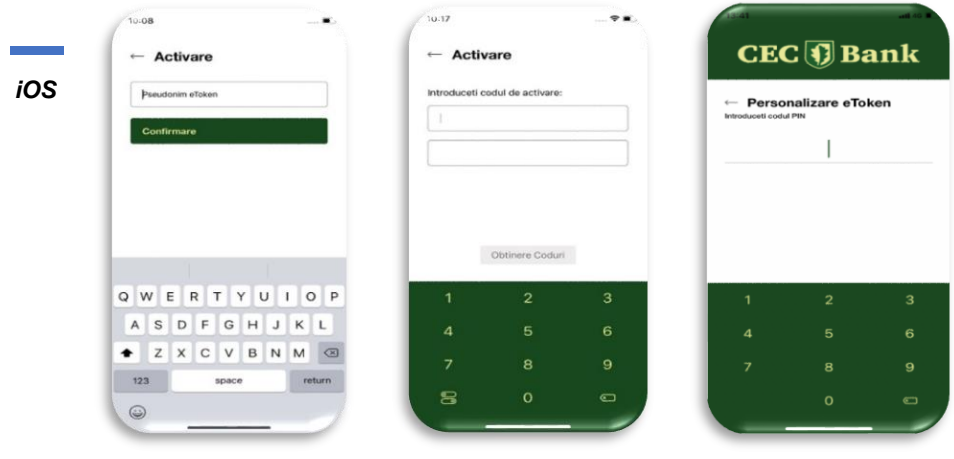

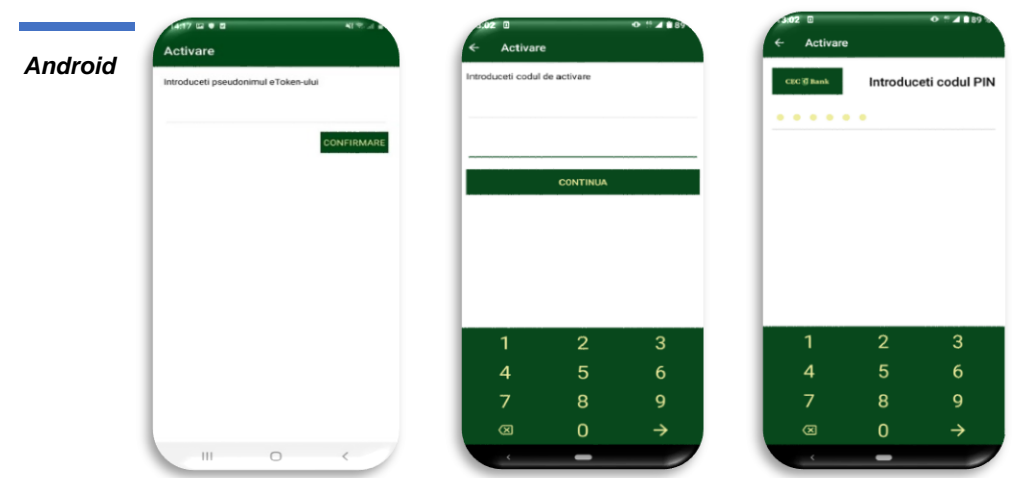

Dupa introducerea PIN-ului, in continuare, te poti conecta la noul eToken, sau poti activa un altul, prin actionarea butonului ACTIVATI UN ALT ETOKEN, urmand aceiasi pasi de mai sus.

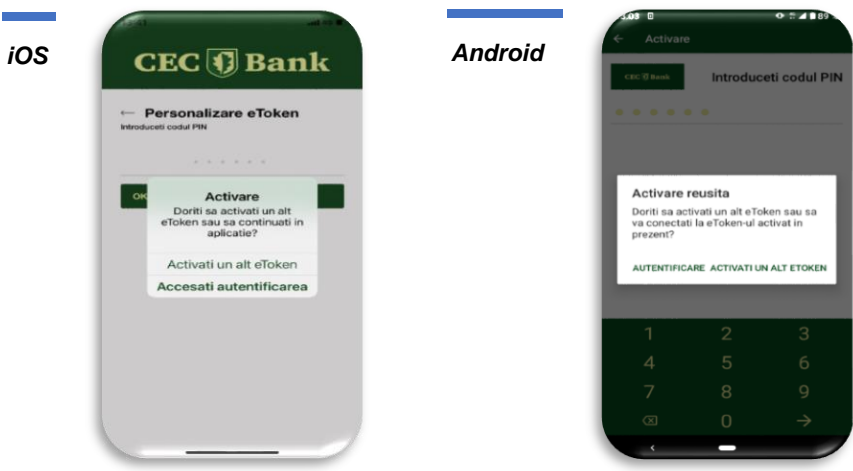

In cazul in care se introduce un PIN gresit, aplicatia afiseaza mesajul de mai jos:

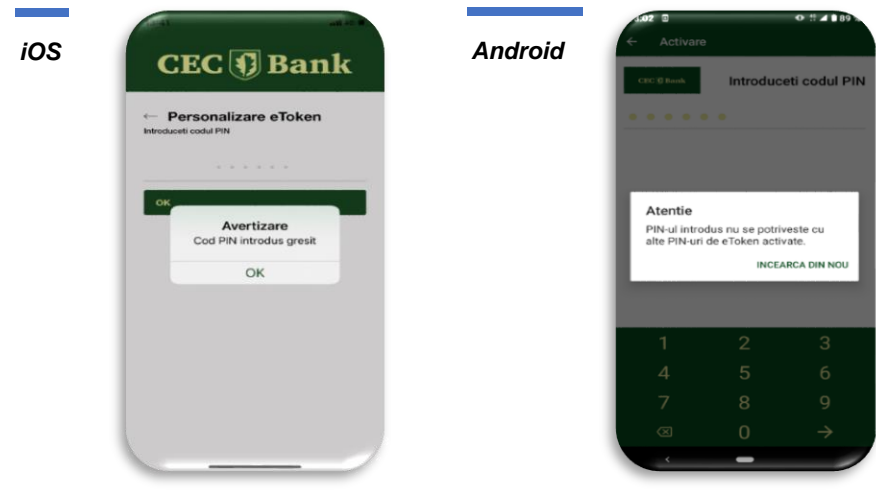